**Colour in Motion** 

# Installation initiale pour Epson WF-C5290BA avec les encres Sublisplash EPN+ pour CorelDraw (de X5)

Utiliser cette imprimante uniquement avec de l'encre Sublisplash, ne pas utiliser l'encre d'origine.

1. Remplir l'imprimante pour la première fois / Initialisation

**ATTENTION :** comme l'imprimante est réglée sur « Paramètres d'expédition », elle va s'initialiser quand elle sera allumée pour la première fois. Par conséquent, \***ne connectez pas encore l'imprimante à l'alimentation électrique!\***

Déballez l'imprimante et retirez tous les adhésifs de protection pour le transport (en bleu). IMPORTANT: Retirez tout le conteneur de la cartouche d'encre, y compris les éléments de protection oranges pour le transport (et le scotch bleu!), et rangez-les dans un endroit sûr. Ces éléments seront nécessaires si vous devez transporter ou expédier l'imprimante ultérieurement.

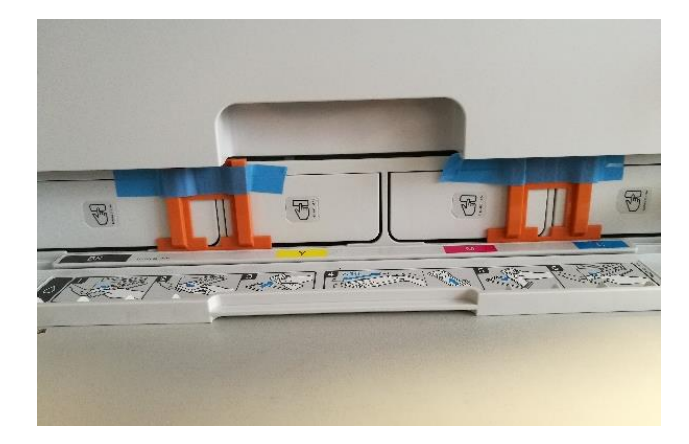

L'étape suivante consiste à remplir les cartouches vides fournies. Lors du remplissage des cartouches, il est important de remplir la bonne couleur d'encre dans **la cartouche** de couleur correspondante ! Les cartouches vides sont marquées d'un autocollant indiquant la couleur à utiliser. A chaque couleur correspond une lettre :

**K = (Noir), C = (Cyan), M = (Magenta), Y = (Jaune)**

## www.sublisplash.de

#### **Colour in Motion**

Pour remplir les réservoirs, retirez le bouchon du réservoir d'encre et le bouchon d'aération. Remplissez la cartouche avec 125 ml d'encre Sublisplash EPN + de la couleur correspondante. Une fois la cartouche pleine, replacez le bouchon du réservoir d'encre.

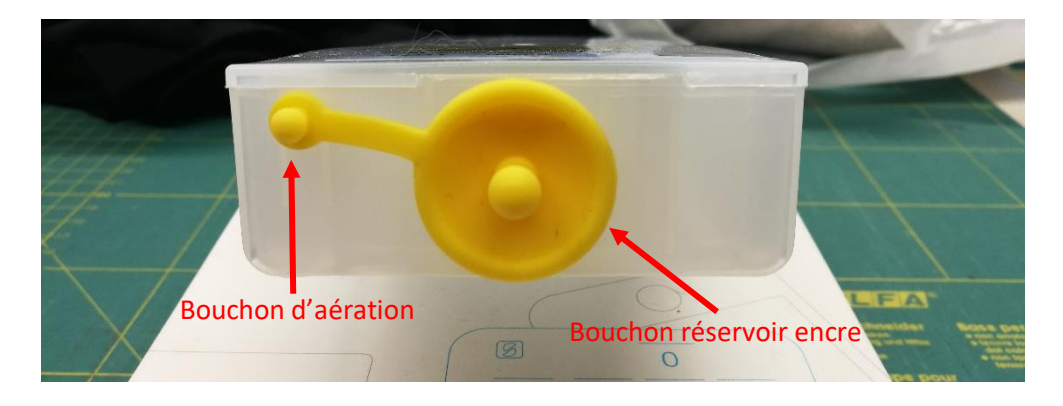

Pour permettre à l'air de s'échapper et à l'encre de circuler, tenez la cartouche à la verticale après le remplissage (avec le bouchon d'aération toujours retiré) et secouez doucement une dizaine de fois. Ensuite, laissez la cartouche à la verticale pendant environ 5 minutes.

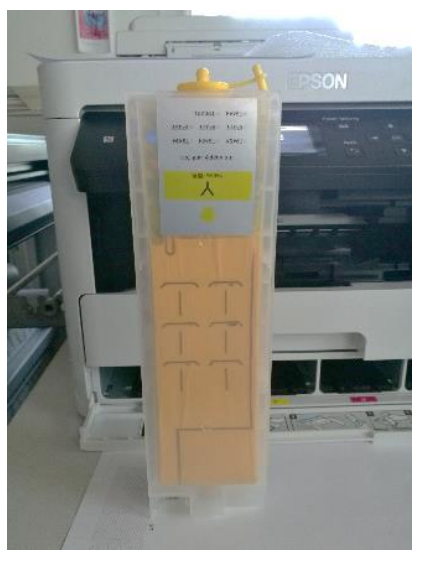

Cette image montre le processus de remplissage en utilisant la couleur JAUNE. Veuillez remplir les autres réservoirs avec leur couleur respective.

## www.sublisplash.de

#### **Colour in Motion**

Les cartouches remplies peuvent maintenant être insérées dans les emplacements correspondants de l'imprimante et verrouillées en place à l'aide d'une légère pression. Pour retirer une cartouche afin de la remplir, appuyez dessus légèrement et le ressort intégré déverrouillera la cartouche, lui permettant d'être retirée.

Veuillez-vous assurer que la bonne cartouche d'encre est dans le bon emplacement et que le bouchon d'aération est bien retiré (il s'agit du petit bouchon de couleur attaché au grand bouchon de remplissage).

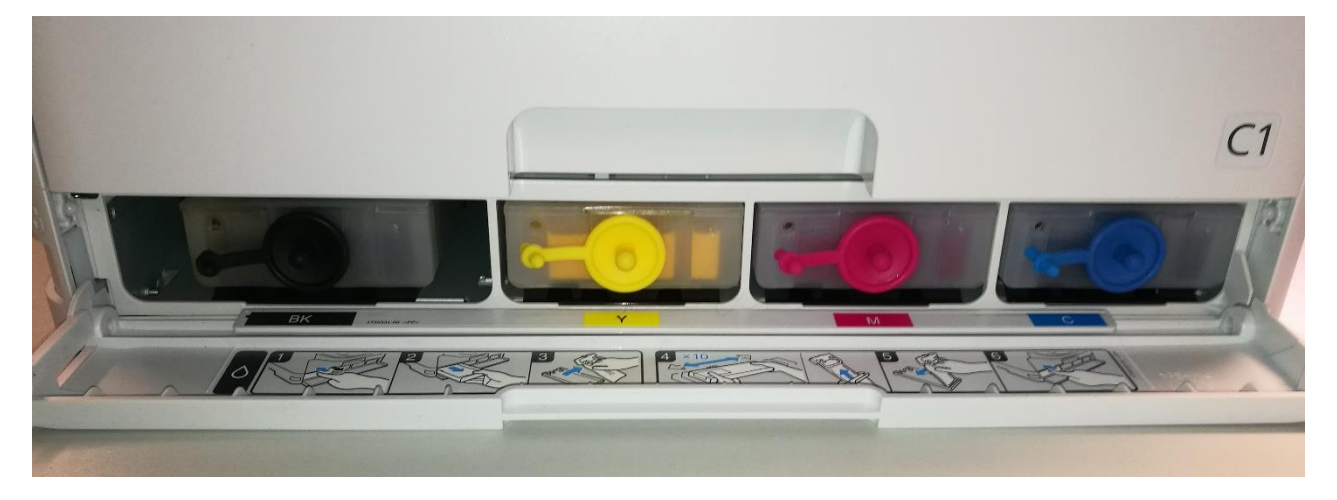

Après avoir vérifié une fois de plus que tous les éléments de protection ont été retirés, l'imprimante peut être branchée et mise sous tension. Le programme d'initialisation démarre automatiquement.

## www.sublisplash.de

#### **Colour in Motion**

#### 2. Installation du logiciel d'impression

Téléchargez le pilote approprié pour votre système d'exploitation (Win10 64 bits) directement à partir de la page d'accueil Epson et enregistrez-le.

Lien vers la version du pilote Win10 64bit :

<https://download.epson-europe.com/pub/download/6444/epson644426eu.exe>

Avant de **lancer** le programme d'installation, veuillez vérifier le nom du modèle à l'avant de l'imprimante. Vous en aurez besoin pour sélectionner la bonne imprimante dans le programme d'installation.

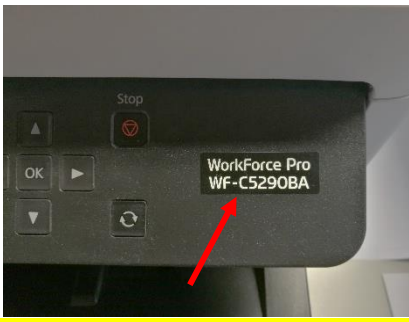

Démarrez le programme d'installation en double-cliquant sur le fichier EXE. Après une brève pause, la fenêtre suivante apparaît :

Suivez les instructions. Une fois la configuration terminée, nous vous recommandons de redémarrer votre ordinateur.

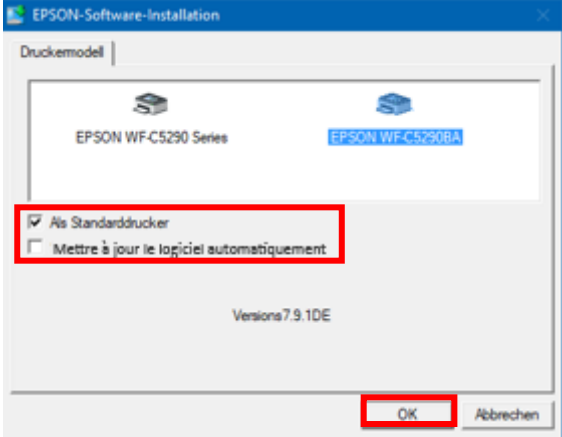

Cliquez sur la bonne imprimante.

Si l'imprimante doit être configurée comme imprimante par défaut, laissez l'option «Imprimante par défaut» cochée. Sinon, décochez cette case.

La case «Mettre à jour le logiciel automatiquement» doit être DÉCOCHÉE!

Cliquez sur «OK» pour continuer la configuration.

Le logiciel Epson recherche automatiquement les dernières mises à jou. Comme cela peut entraîner des problèmes de fonctionnement, il est important de désactiver cette fonction en suivant la procédure ci-

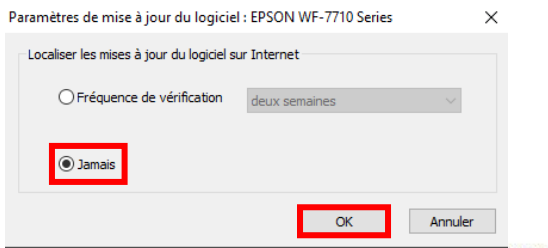

### www.sublisplash.de

**Colour in Motion** 

dessous :

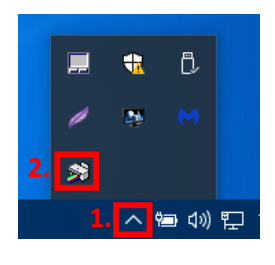

1. Cliquez sur la «Flèche vers le haut» dans la barre des tâches.

2. Cliquez avec le bouton droit de la souris sur l'icône « Moniteur de Statut» qui correspond à votre imprimante.

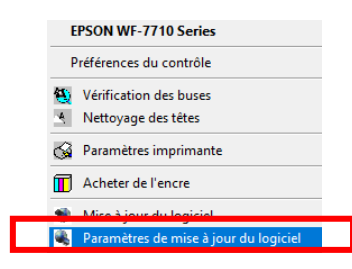

Faites un clic droit sur «Paramètres de mise à jour du logiciel».

Cliquez sur l'option «Jamais».

Confirmez en cliquant sur «OK».

- 3. Configuration du pilote d'imprimante
	- 3.1 Afficher les paramètres d'impression:

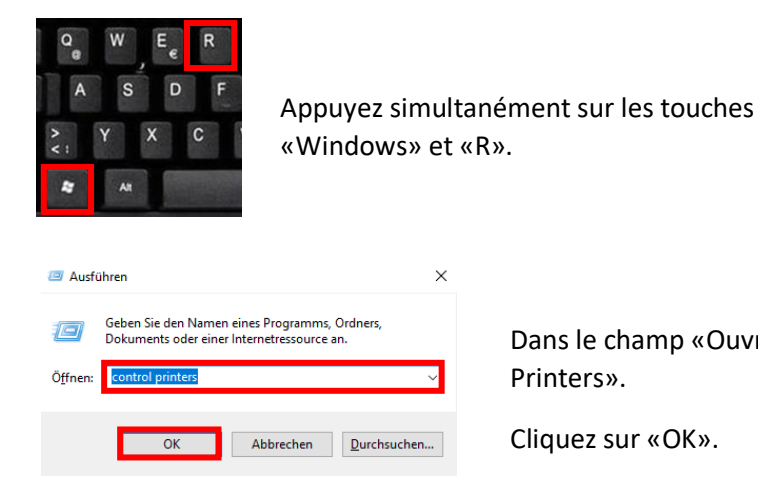

Dans le champ «Ouvrir:», entrez «Control Printers».

Cliquez sur «OK».

### www.sublisplash.de

#### **Colour in Motion**

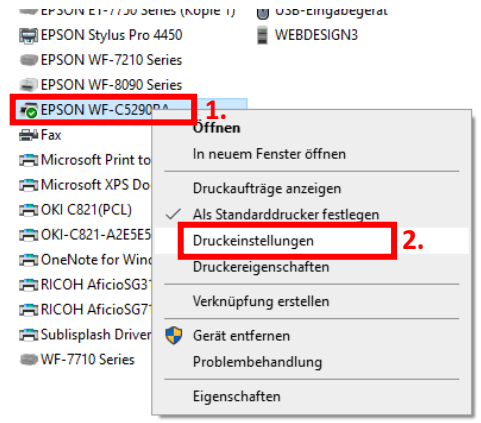

- 1. Cliquez avec le bouton droit sur «WF-C5290BA».
- 2. Cliquez sur «Paramètres d'impression».

#### 3.2 Configurer et enregistrer les préférences d'impression:

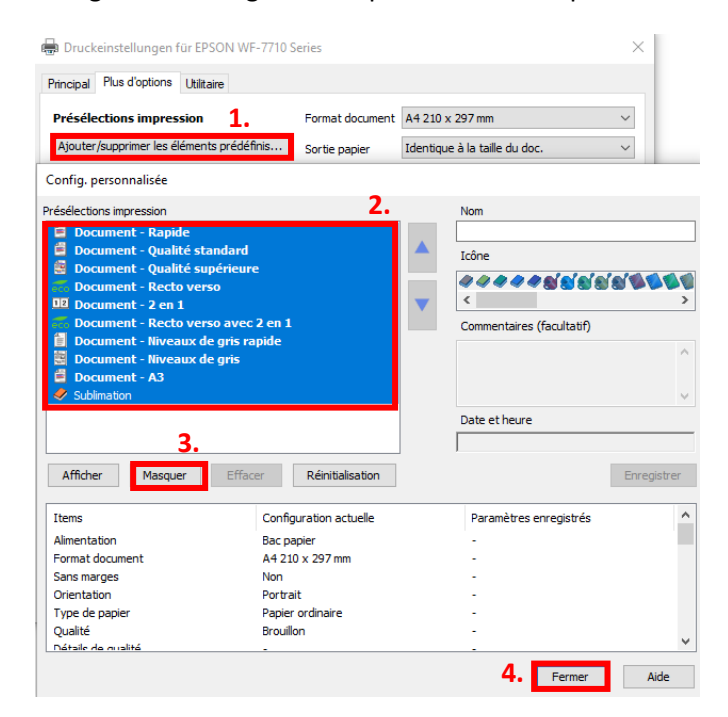

1. Cliquez sur «Préférences personnalisées».

2. Sélectionnez toutes les lignes de la rubrique « Présélections impressions »..

- 3. Cliquez sur «Masquer».
- 4. Cliquez sur «Fermer».

### www.sublisplash.de

#### **Colour in Motion**

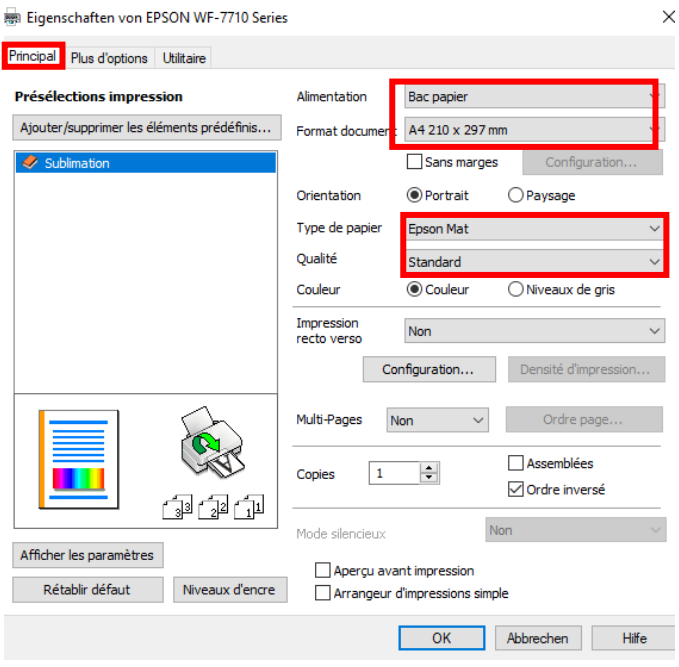

Dans l'onglet «Paramètres principaux», veuillez définir les paramètres suivants: Alimentation papier: sélection automatique Taille du document: A4 297 x 210 mm Orientation: Portrait Médias: Epson Matte Qualité : standard Couleur: Couleur

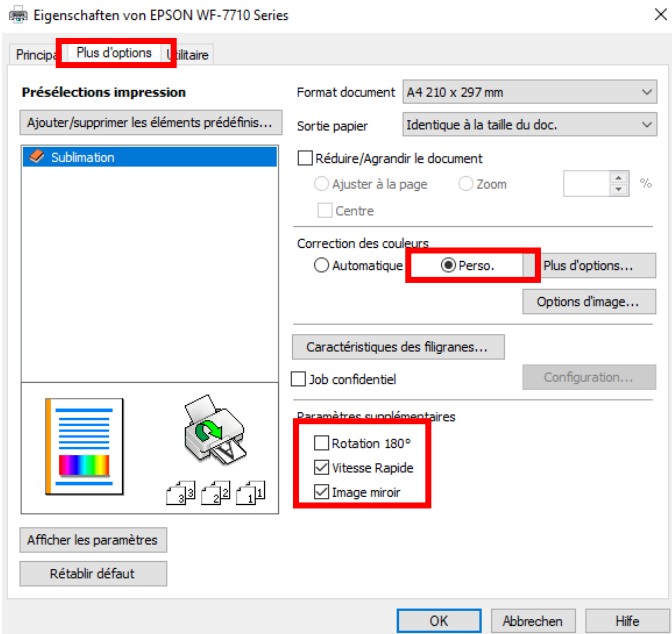

Dans l'onglet «Plus d'options», définissez les paramètres suivants:

Correction des couleurs: personnalisé

Cochez « Vitesse Rapide » et «Image miroir».

### www.sublisplash.de

#### **Colour in Motion**

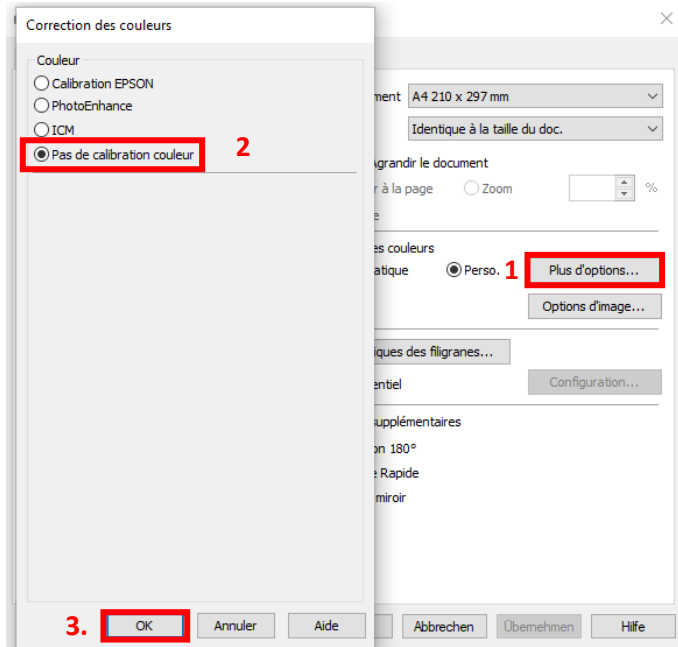

1. Cliquez sur «Avancé».

2. Cliquez sur l'option «Pas de calibration couleur».

3. Confirmez en cliquant sur «OK».

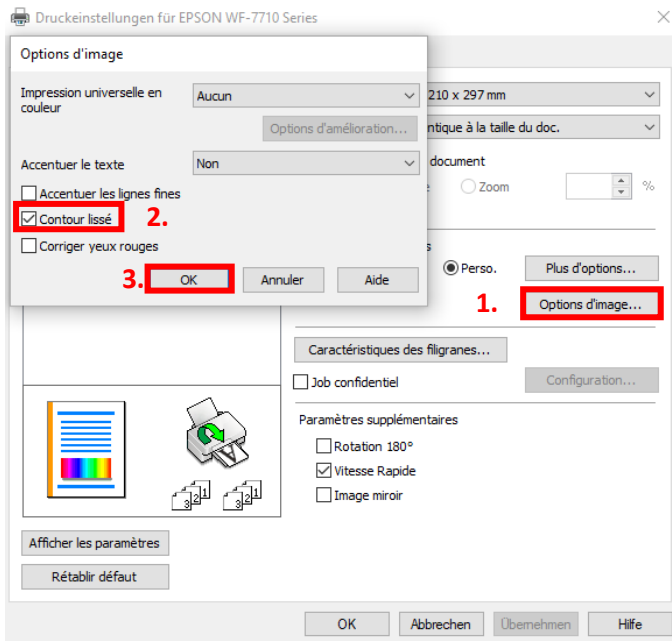

- 1. Cliquez sur «Options d'image».
- 2. Cochez «Bord lisse».
- 3. Confirmez en cliquant sur «OK».

## www.sublisplash.de

#### **Colour in Motion**

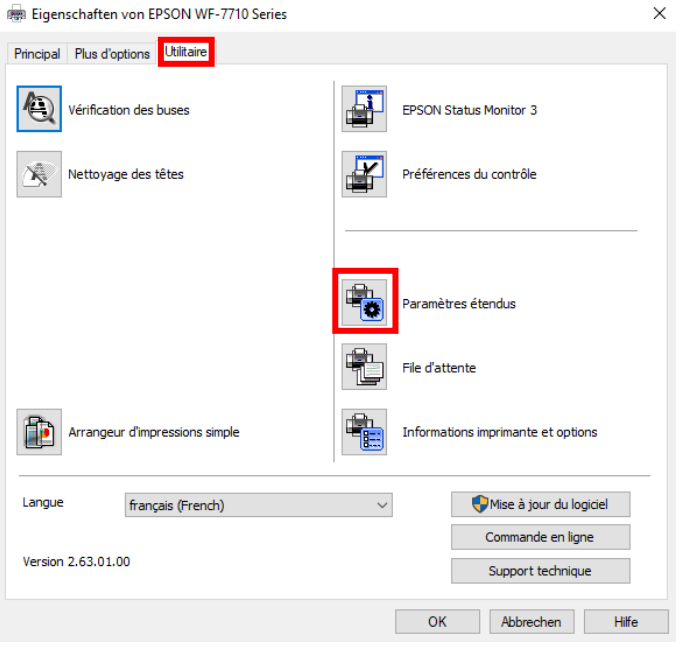

#### Dans l'onglet «Utilitaires», cliquez sur le bouton «Paramètres avancés».

#### Paramètres étendus

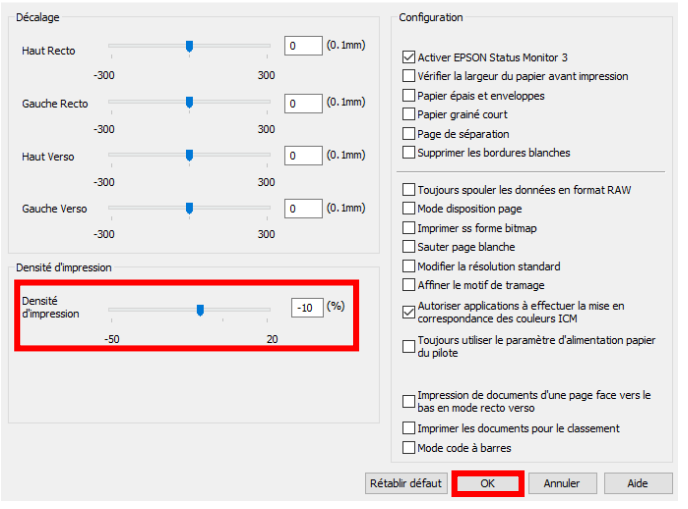

Réglez la valeur de «Densité d'impression» sur «-10 (moins dix)».

Confirmez vos modifications en cliquant sur «OK».

### www.sublisplash.de

#### **Colour in Motion**

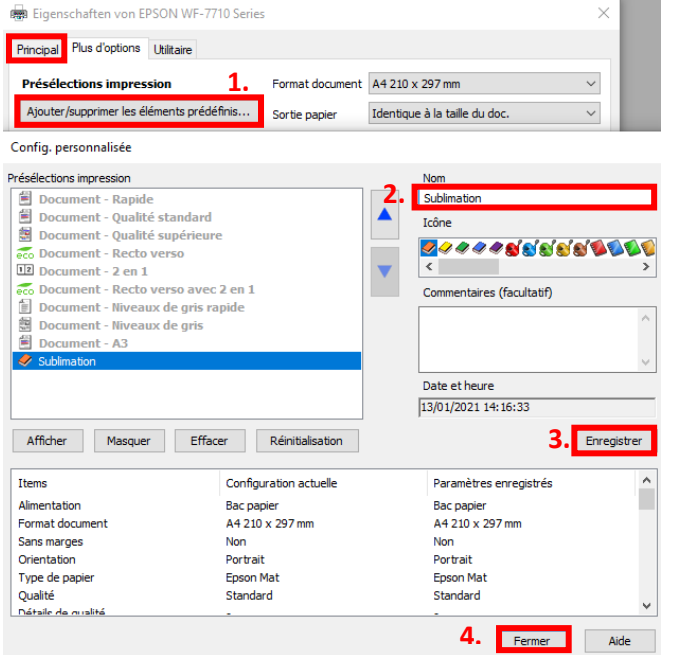

Cliquez sur l'onglet «Paramètres principaux».

1. Cliquez sur «Ajouter/supprimer les éléments prédéfinis».

2. Entrez un nom distinctif pour vos préférences.

3. Cliquez sur «Enregistrer» pour enregistrer vos préférences sous le nom donné.

4. Cliquez sur «Fermer» pour revenir au menu «Paramètres principaux».

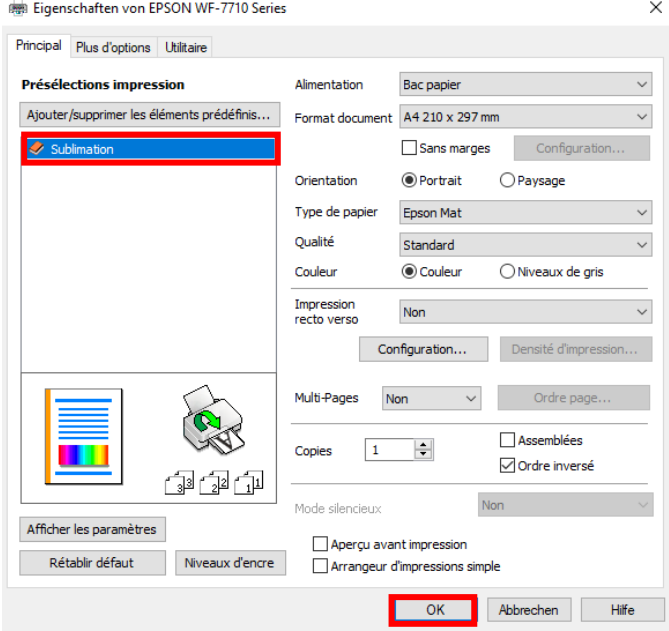

Cliquer sur le nom de la préférence que vous avez enregistrée activera celle-ci.

Cliquez sur «OK» pour fermer la fenêtre.

### www.sublisplash.de

#### **Colour in Motion**

4. Installez l'utilitaire de réinitialisation WIC et démarrez l'imprimante

Téléchargez l'utilitaire de réinitialisation WIC directement depuis la page d'accueil et enregistrez-le sur votre ordinateur.

Lien vers l'utilitaire de réinitialisation WIC: <http://www.2manuals.com/WIC/wicreset.exe>

Démarrez l'installation en double-cliquant sur le fichier EXE.<br>  $\frac{1}{10}$  Setup - WicReset version 5.57.0.0

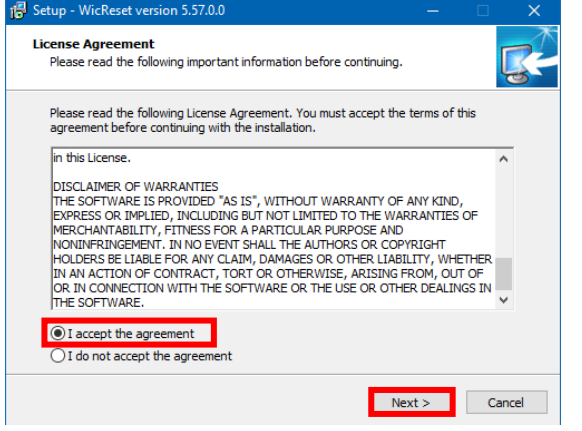

Cliquez sur l'option «J'accepte le contrat».

Cliquez sur «Suivant>» pour fermer la fenêtre.

Suivez les instructions de configuration jusqu'à ce que vous arriviez à cette fenêtre:

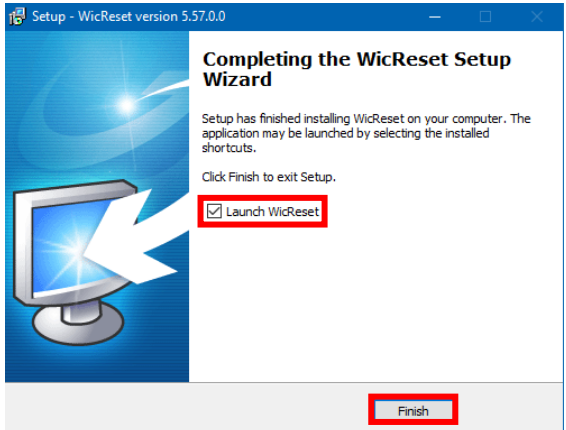

Assurez-vous que «Lancer WicReset» est coché.

Cliquez sur «Terminer» pour terminer la configuration et démarrer l'utilitaire de réinitialisation WIC.

L'utilitaire de réinitialisation WIC vérifiera si une version plus récente est disponible. Si tel est le cas, la nouvelle version sera installée et l'utilitaire de réinitialisation WIC sera fermé et redémarré.

### www.sublisplash.de

### **Colour in Motion**

Après le démarrage, la fenêtre suivante apparaît:

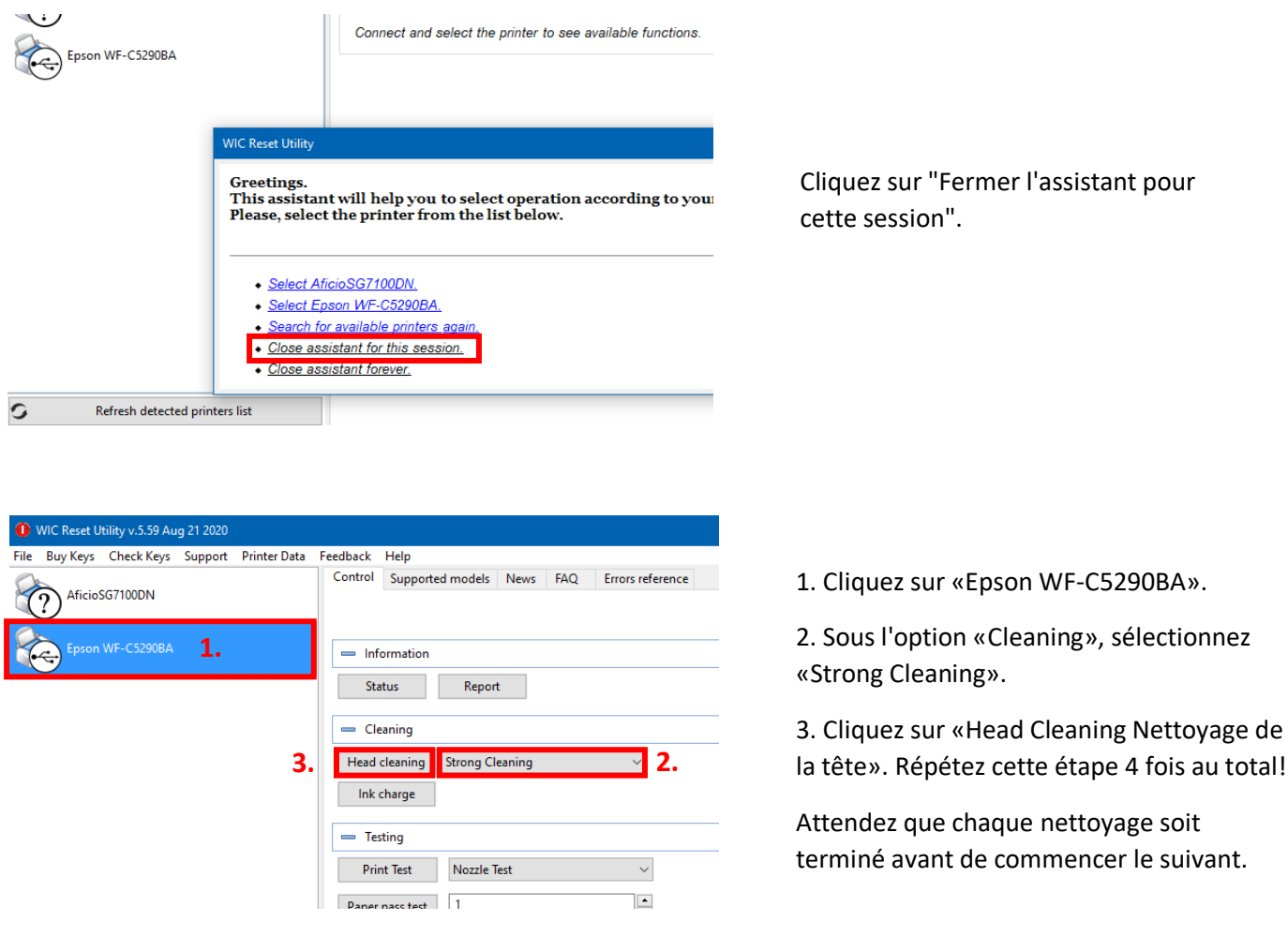

Après le quatrième cycle, le système vérifie si le système d'encre est complètement rempli (et que le fluide de transport a été retiré du système).

## www.sublisplash.de

### **Colour in Motion**

Placez quelques feuilles de papier A4 dans le bac à papier (du papier d'imprimante classique 80 gr).

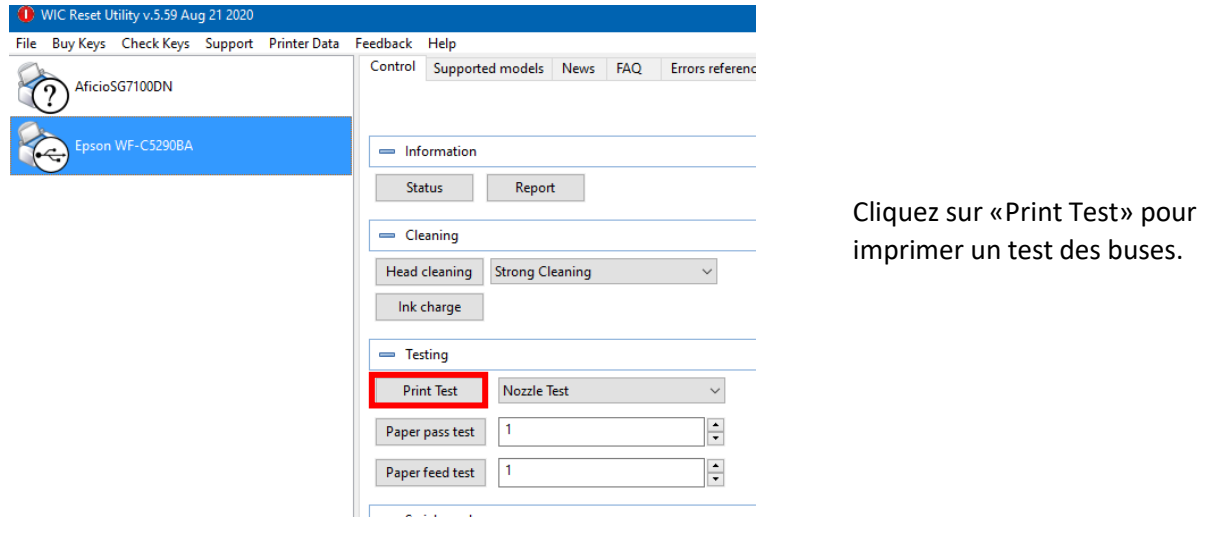

#### Si le test des buses n'est pas terminé, vous devez maintenant nettoyer la tête d'impression.

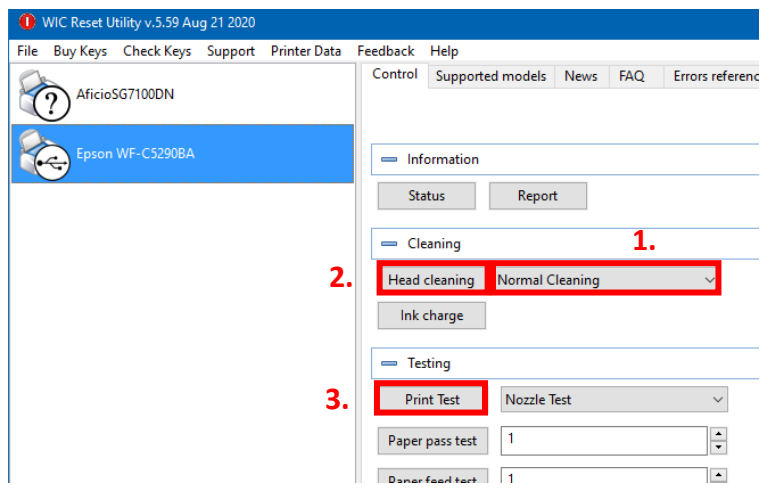

1. Sélectionnez « Normal Cleaningl» dans les options.

2. Cliquez sur «Head Cleaning ». Attendez que le processus soit terminé.

3. Cliquez sur «Print Test» pour imprimer un test des buses.

Si le test des buses n'est pas bon, veuillez répéter les étapes 2 et 3 au maximum 3 fois. Laissez l'imprimante au repos pendant environ une heure pour que l'encre puisse se déposer.

Ensuite, imprimez un test des buses (étape 3) et répétez les étapes 2 et 3 si nécessaire.

L'utilitaire de réinitialisation WicReset peut maintenant être fermé.

### www.sublisplash.de

#### **Colour in Motion**

5. Téléchargez et installez le profil de couleur ICC

Accédez à<https://www.sublisplash.com/de/downloads/> et téléchargez le profil de couleur ICC approprié pour votre imprimante.

Conseil: Windows stocke ses profils de couleurs ICC dans le dossier "C:\windows\system32\spool\drivers\color".

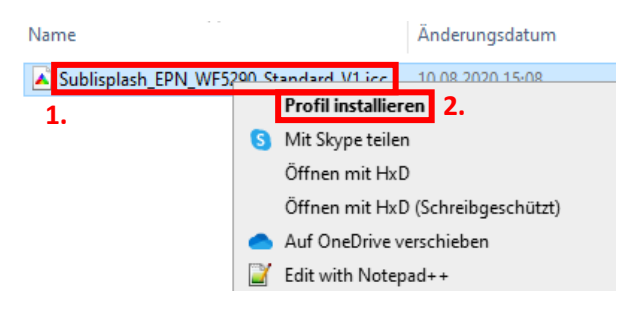

1. Faites un clic droit sur le profil de couleur ICC.

2. Cliquez sur « Installer le Profil » dans la fenêtre.

La fenêtre se ferme et le profil de couleur ICC est installé sur votre ordinateur. Aucune fenêtre d'état ou message de confirmation ne sera affiché.

Conseil : Windows stocke ses profils de couleurs ICC dans le dossier «C: \ windows \ system32 \ spool \ drivers \ color».

## www.sublisplash.de

#### **Colour in Motion**

6. Création d'un paramètre de couleur «Sublimation» dans CorelDraw

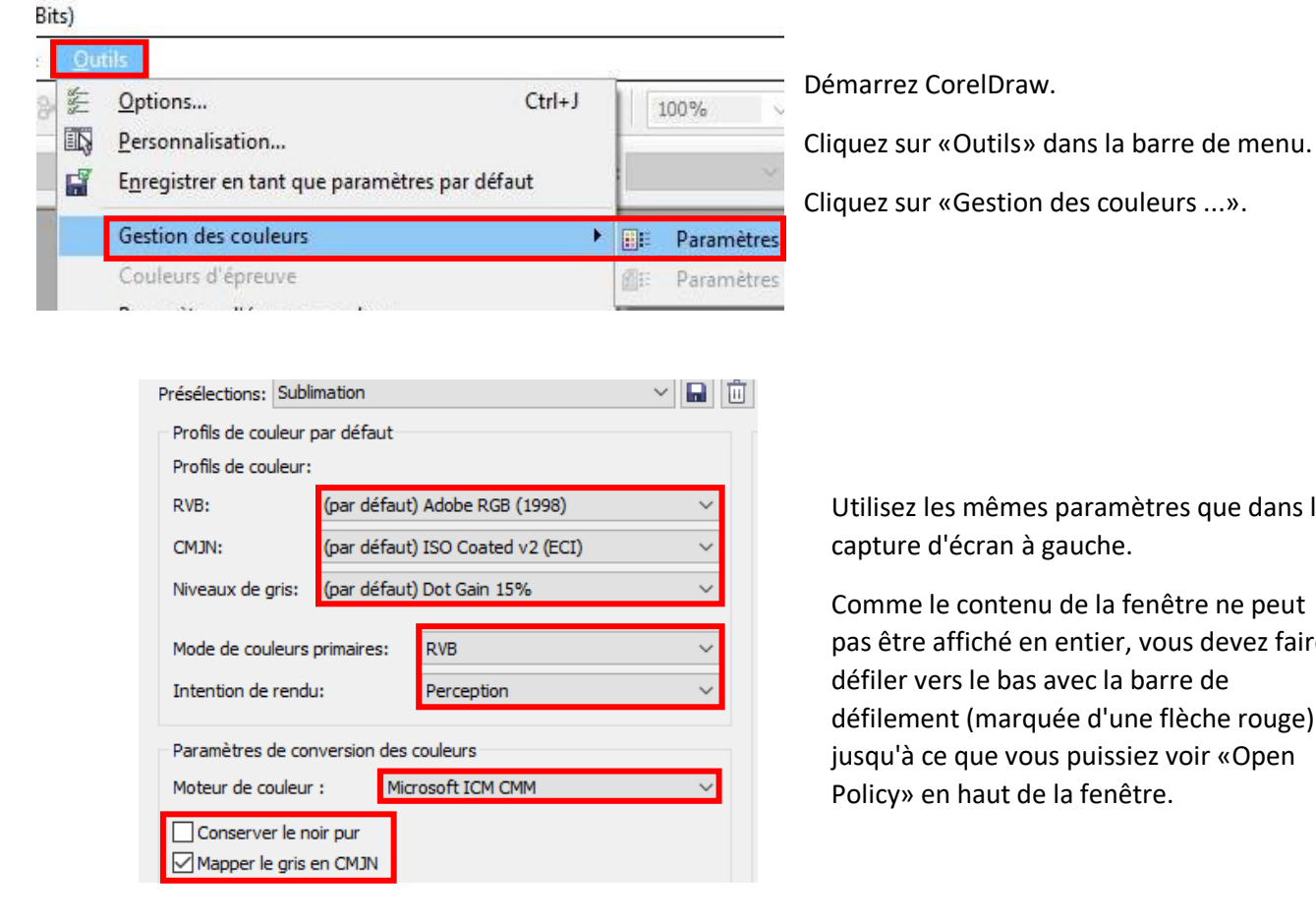

Utilisez les mêmes paramètres que dans la capture d'écran à gauche.

Comme le contenu de la fenêtre ne peut pas être affiché en entier, vous devez faire défiler vers le bas avec la barre de défilement (marquée d'une flèche rouge) jusqu'à ce que vous puissiez voir «Open Policy» en haut de la fenêtre.

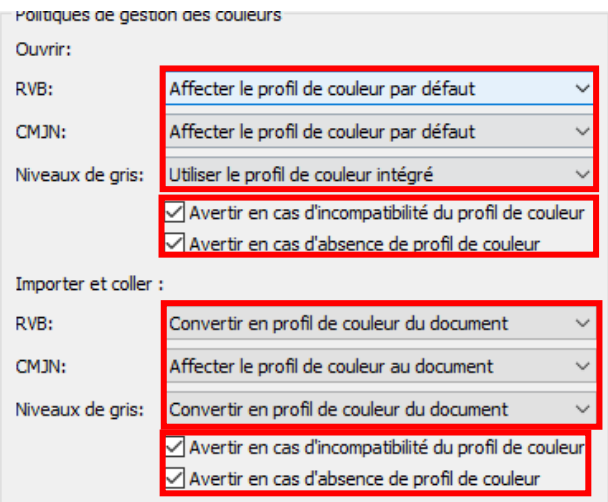

Renseignez à nouveau les paramètres exactement comme dans cette capture d'écran.

Faites défiler jusqu'en bas.

### www.sublisplash.de

#### **Colour in Motion**

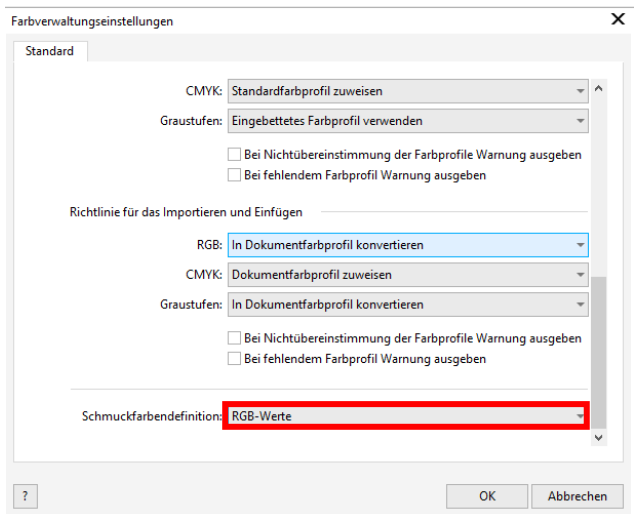

Enfin, Renseignez les paramètres exactement comme dans cette capture d'écran.

Faites défiler vers le haut.

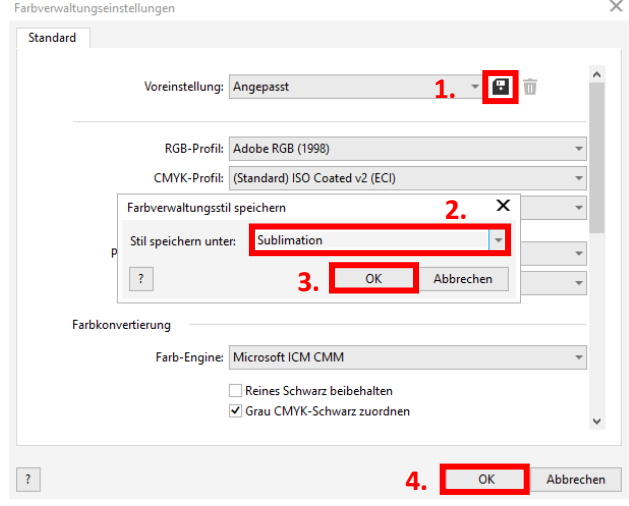

1. Cliquez sur l'icône «Disquette» pour enregistrer vos paramètres.

2. Dans la fenêtre «Enregistrer le style de gestion des couleurs», entrez un nom distinctif (nous recommandons «Sublimation»)

3. Cliquez sur «OK» pour fermer la fenêtre.

4. Cliquez sur «OK» pour fermer la fenêtre «Paramètres de gestion des couleurs».

### www.sublisplash.de

#### **Colour in Motion**

7. Chargez un fichier de test et attribuez le profil de couleur ICC dans CorelDraw

Démarrez CorelDraw et ouvrez n'importe quel fichier.

Cliquez dans la barre de menu sur "Fichier" puis dans le menu déroulant sur "Imprimer ..." pour ouvrir la boîte de dialogue d'impression de CorelDraw.

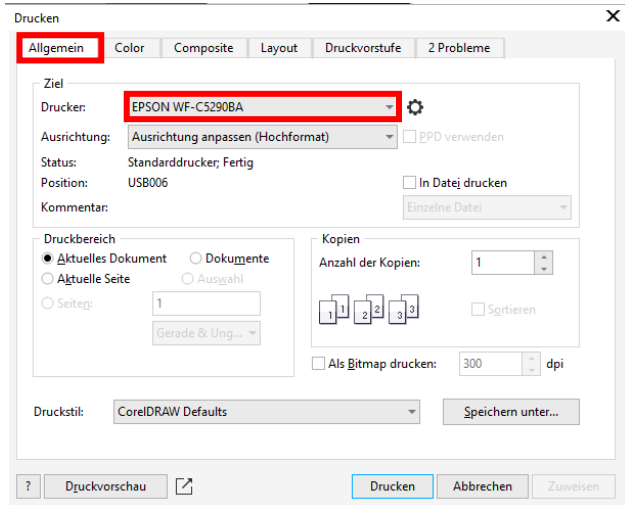

Sous l'onglet «Général», sélectionnez «Epson WF-C5290BA» dans le champ imprimante.

Cliquez sur l'onglet «Couleur».

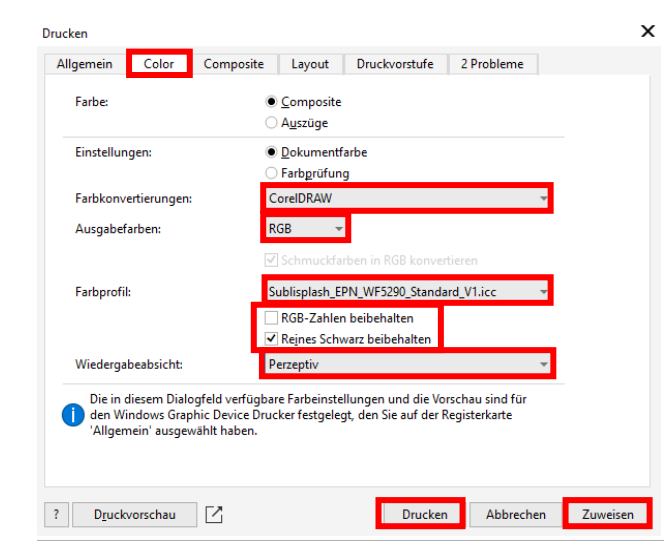

Renseignez les paramètres exactement tels que vous les voyez dans cette capture d'écran.

Assurez-vous que notre profil de couleur ICC pour l'encre EPN + est sélectionné dans «Profil de couleur»:

Cliquez sur «Appliquer » pour appliquer les paramètres.

Pour imprimer maintenant, cliquez sur «Imprimer».

Conseil pratique: avant d'imprimer, nous vous recommandons de vérifier que les préférences d'impression actuellement définies dans le pilote d'imprimante sont correctes.

## www.sublisplash.de

#### **Colour in Motion**

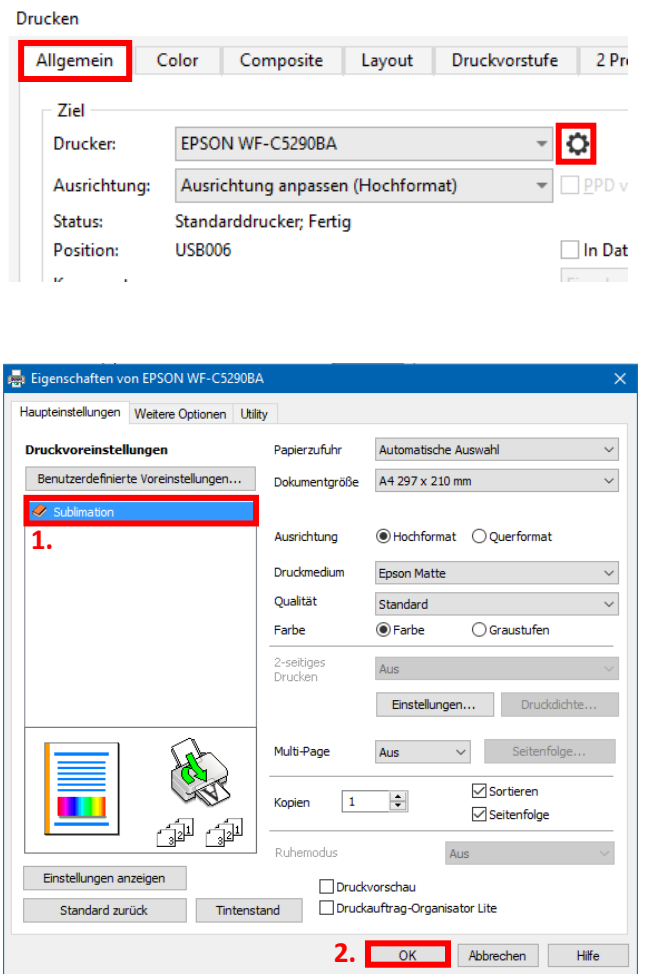

Revenez à l'onglet «Général».

Cliquez sur l'icône «Engrenage» pour **ouvrir** les «Propriétés EPSON WF-C5290BA».

1. Sous «Préférences d'impression», sélectionnez le paramètre «Sublimation» (indiqué en bleu) ».

2. Confirmez votre sélection en cliquant sur «OK». La fenêtre «Propriétés EPSON WF-C5290BA» se ferme.

Placez quelques feuilles de papier TexPrint-R dans le bac à papier de l'imprimante, face imprimée vers le haut.

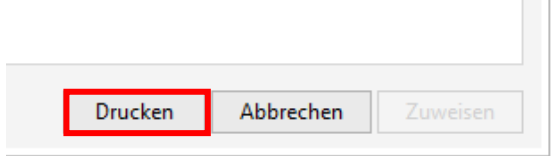

Cliquez sur «Imprimer» pour commencer l'impression.

Vous avez maintenant terminé l'installation initiale de votre Epson WF-C5290BA avec l'encre Sublisplash EPN + et la configuration initiale de CorelDraw (de X5). Si vous avez besoin d'aide pour sélectionner ou vérifier ces paramètres, nous avons fourni les instructions « Installation du profil couleur Epson WF5290BA - CorelDraw (de X5) EPN + » sur notre site Web Sublisplash dans la section « Instructions pour les imprimantes Epson ».

### www.sublisplash.de